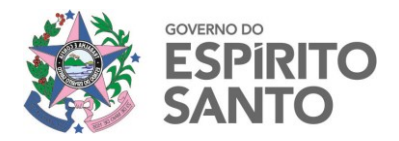

# **MANUAL Utilização do serviço "Arquivos SECONT".**

## **SECRETARIA DE CONTROLE** E TRANSPARÊNCIA

**Março/2019**

## **SUMÁRIO**

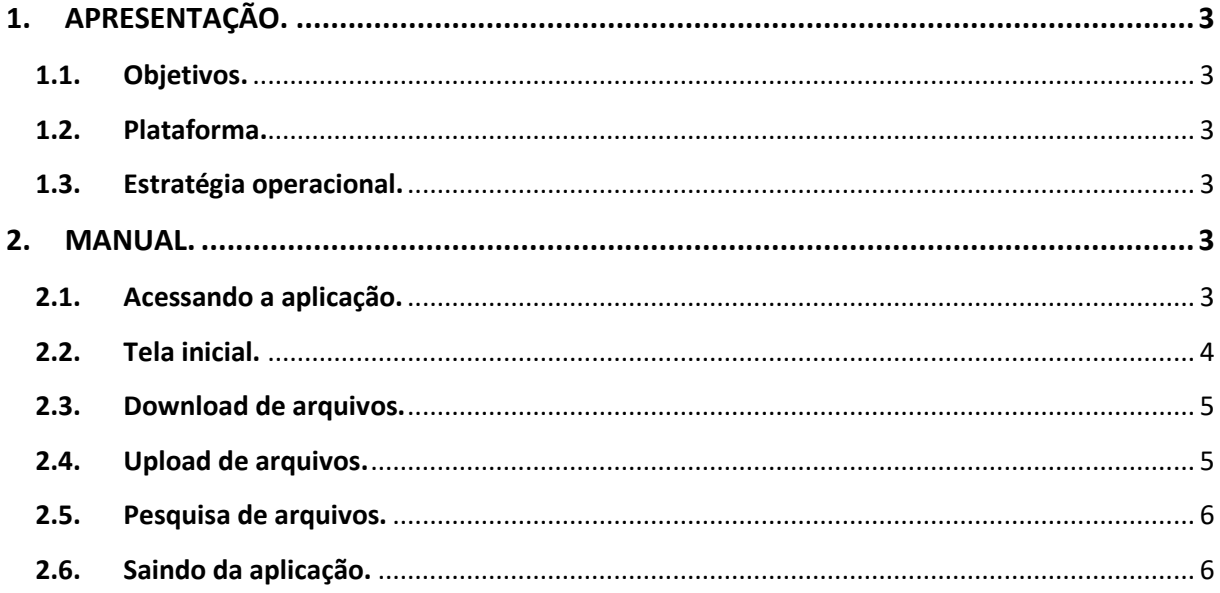

## <span id="page-2-0"></span>**1. APRESENTAÇÃO.**

## <span id="page-2-1"></span>**1.1.Objetivos.**

O serviço "**Arquivos SECONT**" fornece acesso aos diversos repositórios de documentos existentes na rede interna da SECONT a partir de qualquer dispositivo com acesso à Internet (*notebooks*, *tablets*, *smartphones*, *desktops*, etc.). Para isto basta utilizar um navegador como o Mozilla Firefox ou o Google Chrome e acessar o serviço.

A ideia central é permitir que as equipes externas e o pessoal alocado no teletrabalho tenham condições de acessar integralmente o acervo de arquivos da SECONT como se estivessem no órgão, podendo enviar ou baixar os arquivos a partir de qualquer lugar.

## <span id="page-2-2"></span>**1.2.Plataforma.**

Toda a solução foi construída utilizando-se softwares livres, sem qualquer custo de licenciamento para a Administração Pública. O serviço está implantado no PRODEST e utiliza a mesma identificação utilizada na rede local da SECONT, evitando a necessidade de novas senhas.

A plataforma permite uma comunicação segura entre os dispositivos clientes e os equipamentos servidores, utilizando criptografia para garantir o sigilo na transferência dos arquivos e das senhas de acesso. Foi utilizada a ferramenta **NextCloud** instalada em servidores Linux para criar uma Nuvem Privada integrada com a rede interna da SECONT e prover os serviços descritos.

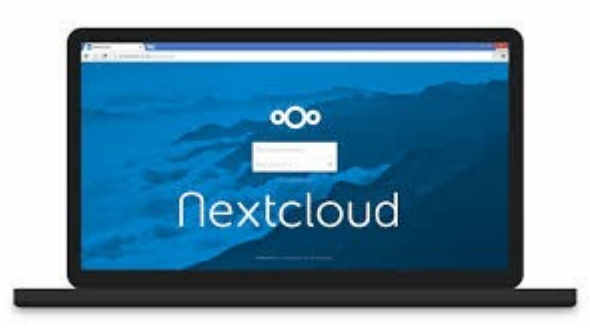

### <span id="page-2-3"></span>**1.3.Estratégia operacional.**

O serviço passará por um estágio experimental de dois meses, onde serão avaliados o desempenho, as funcionalidades implantadas e a capacidade de atendimento da infraestrutura utilizada.

A princípio, para evitar o consumo desnecessário de recursos no DATACENTER do PRODEST, os links de acesso serão de baixa velocidade, mas com o aumento da utilização eles serão ampliados conforme a demanda.

## <span id="page-2-4"></span>**2. MANUAL.**

### <span id="page-2-5"></span>**2.1.Acessando a aplicação.**

O serviço pode ser acessado através do endereço: <https://arquivos.secont.es.gov.br/>

Na tela de acesso que apareceu digite seu nome de usuário e sua senha, são as mesmas usadas em seu computador na rede local da SECONT, conforme a imagem a seguir:

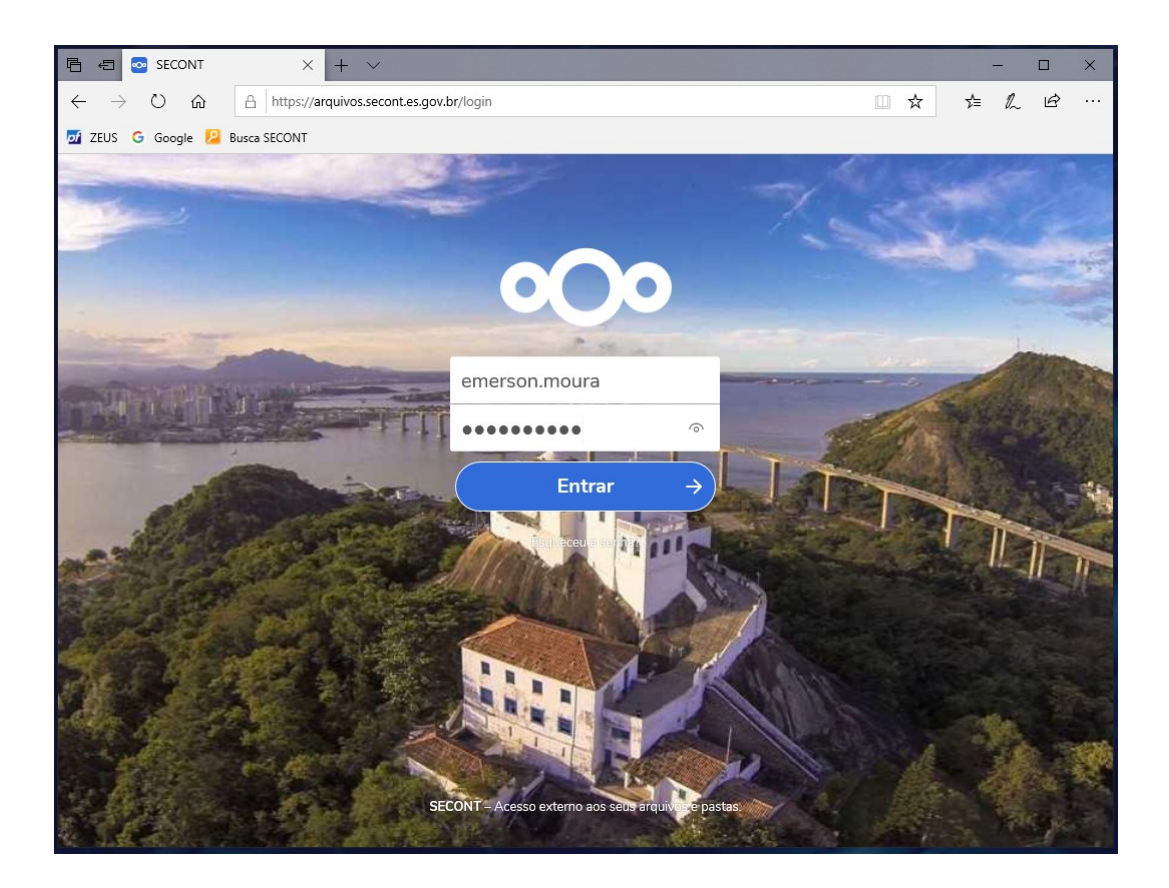

## <span id="page-3-0"></span>**2.2.Tela inicial.**

A tela inicial da ferramenta apresenta as principais Pastas de Trabalho disponíveis na rede interna da SECONT, para acessá-las basta clicar em cima de seu nome e sua estrutura interna será exibida. Todas as permissões existentes na rede interna da SECONT serão replicadas pelo serviço, desta forma apenas os arquivos que você tem acesso serão disponibilizados. As pastas são exibidas conforme a imagem abaixo:

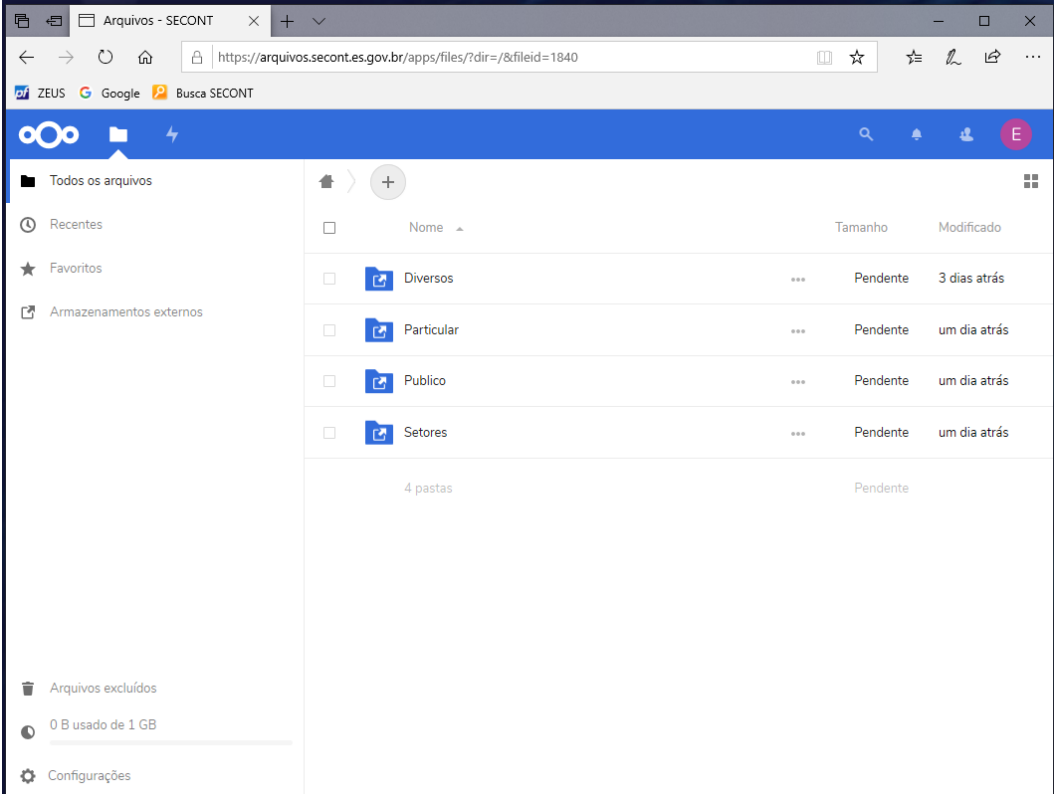

#### <span id="page-4-0"></span>**2.3.Download de arquivos.**

Para fazer o download de um arquivo basta ir para a pasta onde o arquivo está, selecionar o arquivo e clicar na opção "**...Ações**". Na caixa que apareceu basta escolher a opção "**Baixar**".

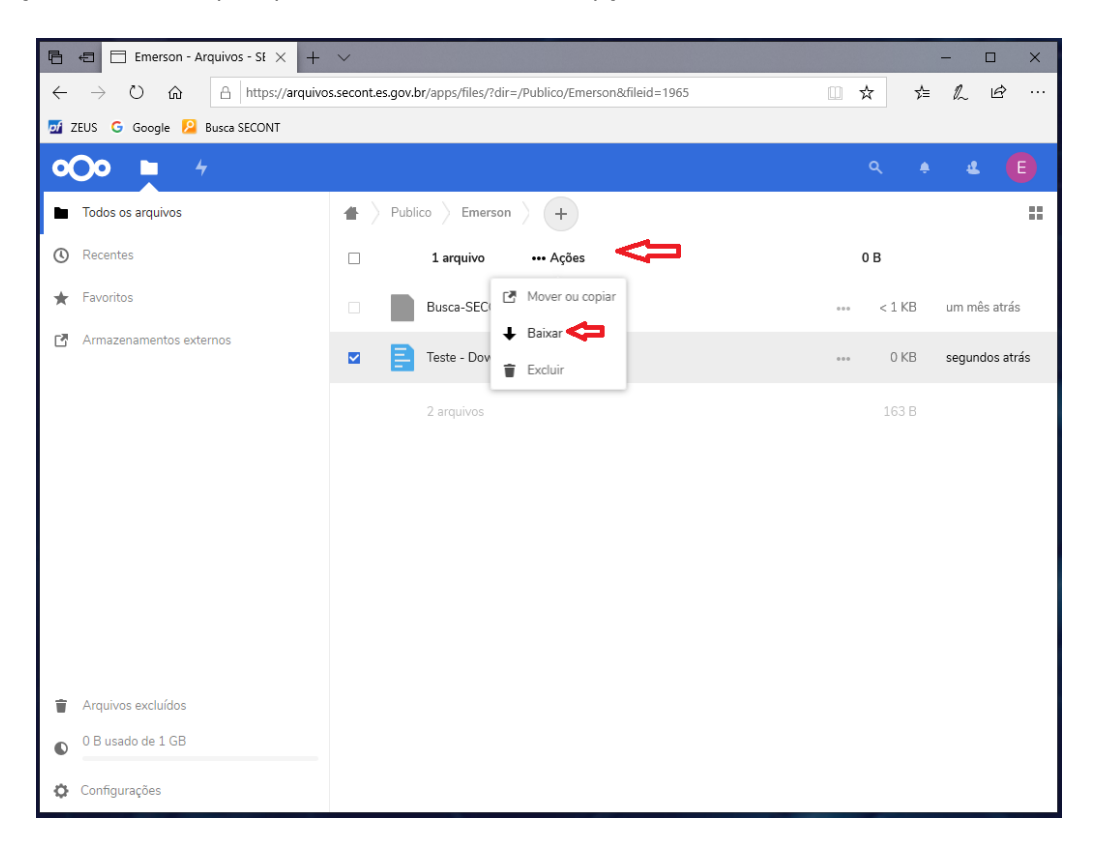

## <span id="page-4-1"></span>**2.4.Upload de arquivos.**

Para fazer o upload de um arquivo basta ir para a pasta onde você deseja inserir o arquivo e clicar no símbolo "**+**". Na caixa que apareceu basta escolher a opção "**Enviar arquivo**".

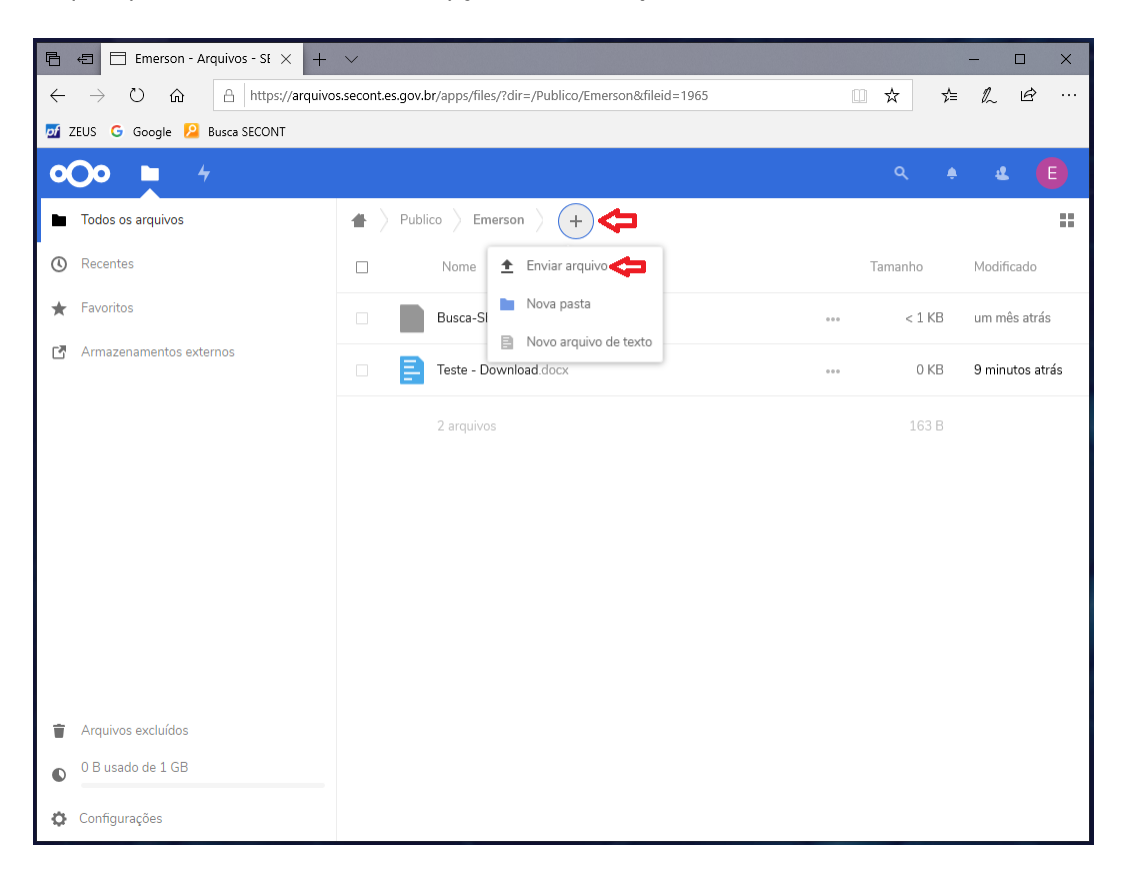

## <span id="page-5-0"></span>**2.5.Pesquisa de arquivos.**

A ferramenta permite que você pesquise os arquivos pelo nome. Para isto basta ir na pasta desejada, clicar no símbolo de busca e digitar o nome do arquivo parcialmente.

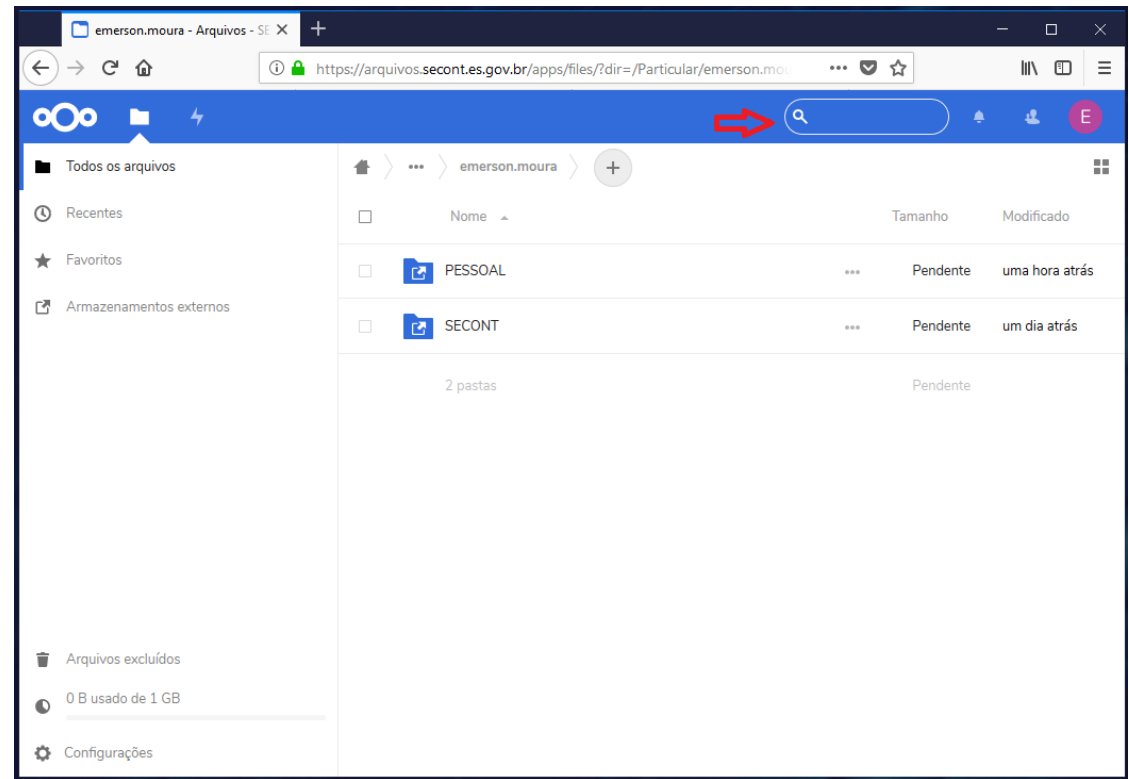

## <span id="page-5-1"></span>**2.6.Saindo da aplicação.**

Para sair da aplicação basta clicar no círculo com sua inicial no lado direito/superior da tela e na janela que apareceu clicar na opção "**Sair**".

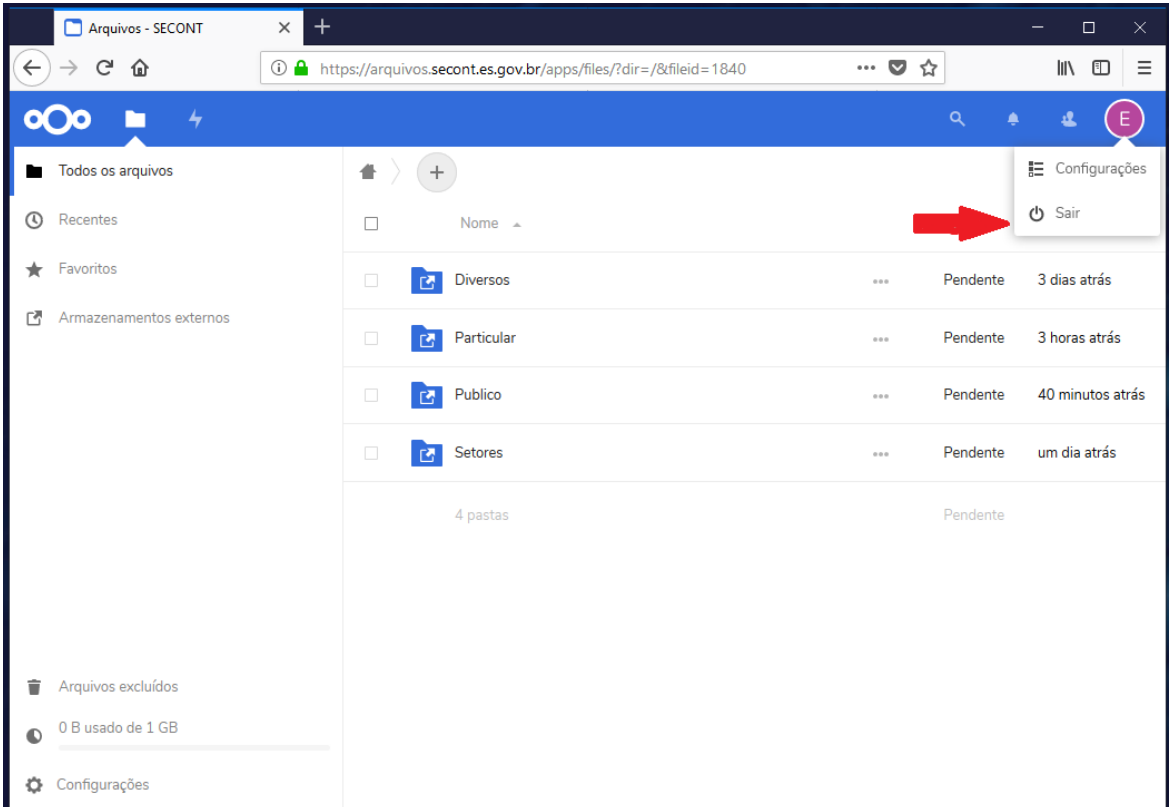